# iPhone メール設定方法

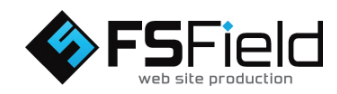

■メールのアカウント設定

1. iPhone の[ <mark>⑥</mark> 設定]を選択します。

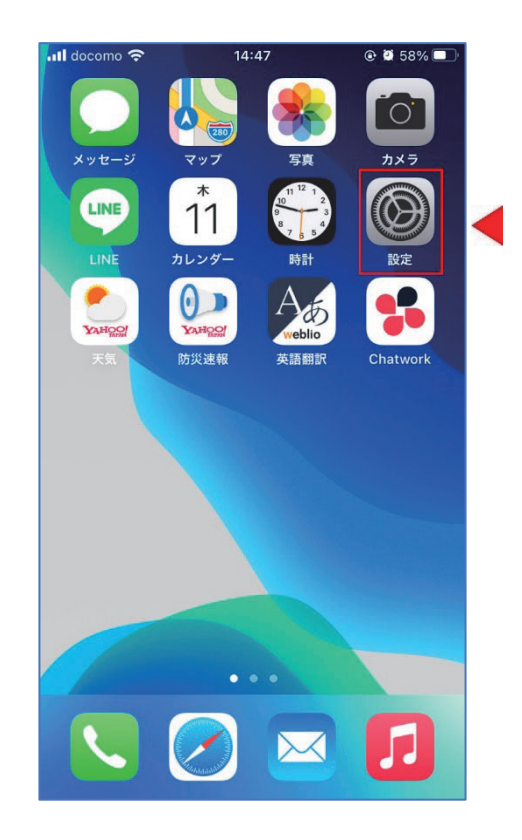

2.[設定]画面の[メール]を選択します。

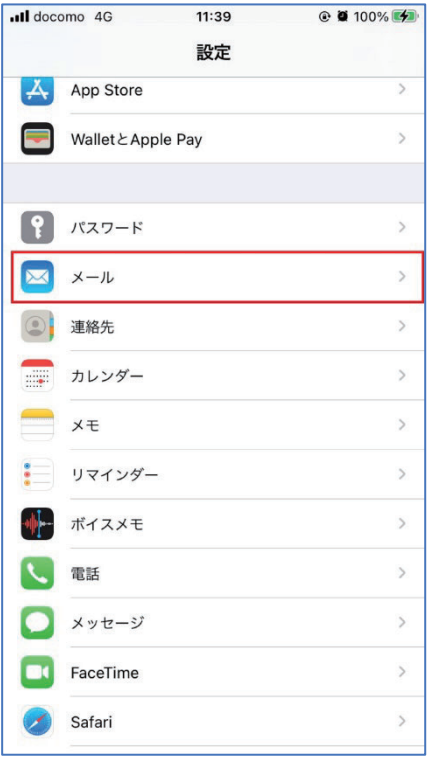

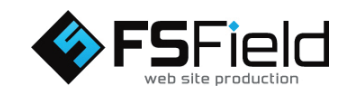

## 3. [メール]画面で「アカウント」を選択します。

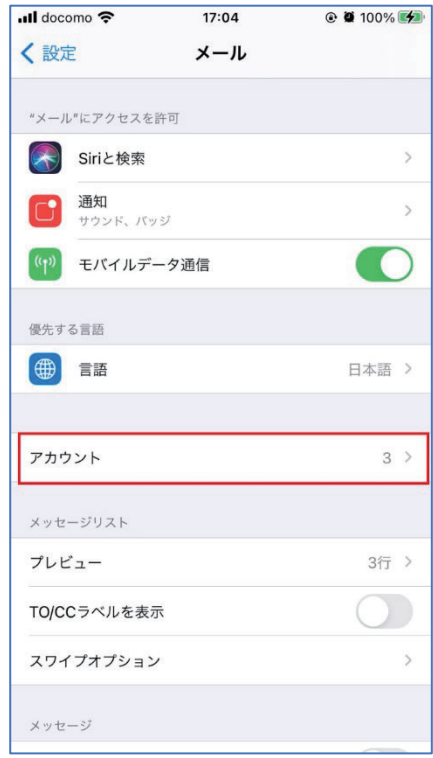

## 4.「アカウントの追加」を選択します。

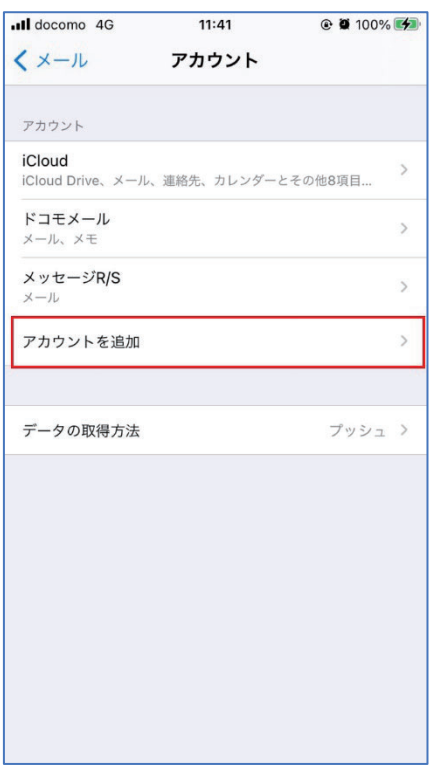

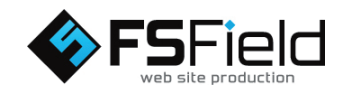

### 5.「その他」を選択します。

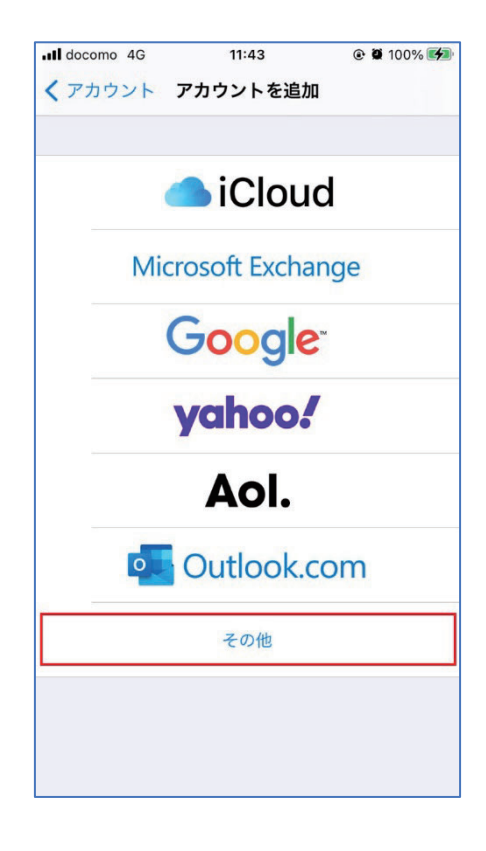

6.「メールアカウントを追加」を選択します。

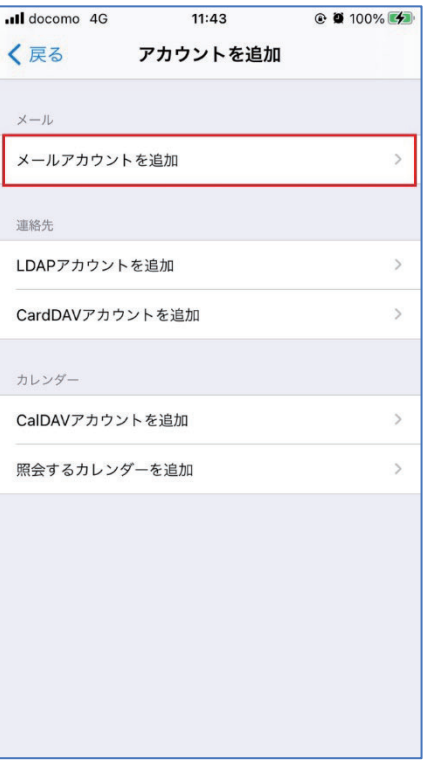

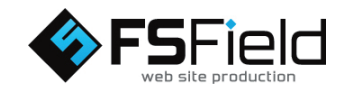

7.下記の通り「アカウント情報」を入力します。

 ①名前:設定したい名前(任意) ※送信メールに差出人の名前として表示されます。 ②メール:登録したいアドレス(必須) ③パスワード:②のアドレスのパスワード(必須) ④説明:登録するアカウントの名前(任意) ※入力しない場合はドメイン名が自動入力されます。

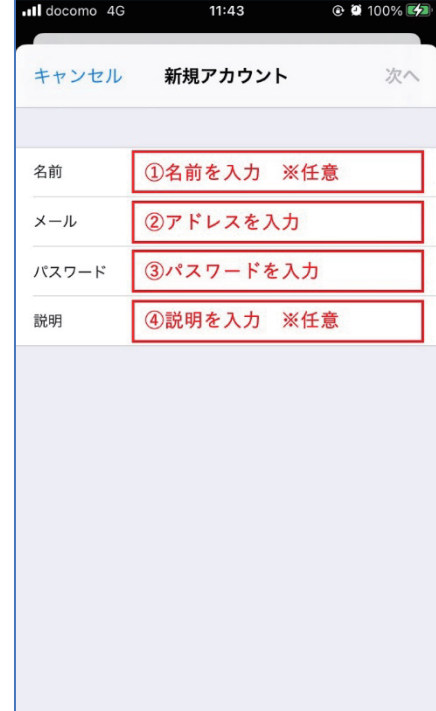

8.アカウントタイプと送受信サーバーの設定をします。

①[IMAP]または[POP]を選択します。

※[POP]は 1 台の iPhone でメールを管理する場合 [IMAP]はパソコンや他の端末でもメールを管理する場合

②受信メールサーバに情報に入力します。

※右図では例としてホスト名に「mail.fsfield.co.jp」を 使用していますが、設定の際はお渡しした「アカウント 情報」をご確認の上、ご入力下さい。

■ホスト名 サーバー名は受信・送信とも同じです。

■ユーザー名 登録したメールアドレスを入力します。

■パスワード 登録したメールアドレスのパスワードを 入力します。

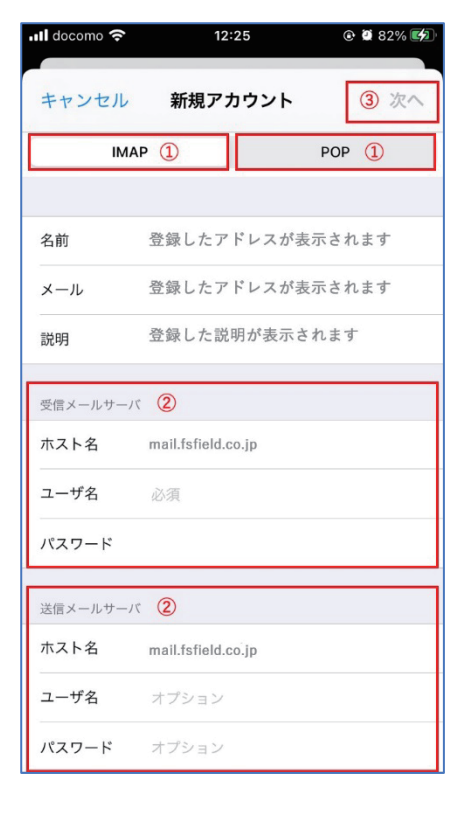

③「次へ」を選択します。

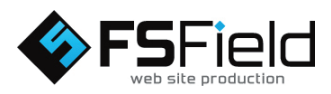

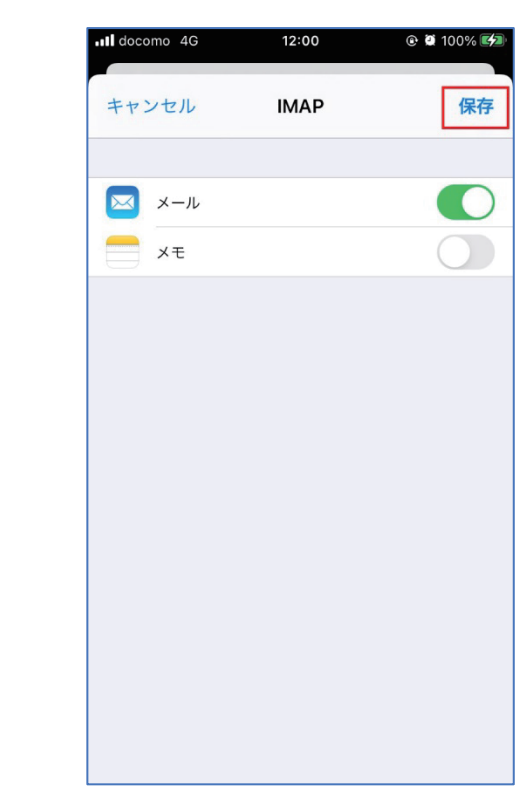

 ※右記の「SSL で接続ができません」の画面が表示された 場合は以下の設定を行って下さい。 iOS をメジャーアップデートした際に以下の画面が表示 されることがあります。

■SSL で接続できません:「はい」を選択

9. 「保存」を選択します。

アカウントの新規設定は以上になります。

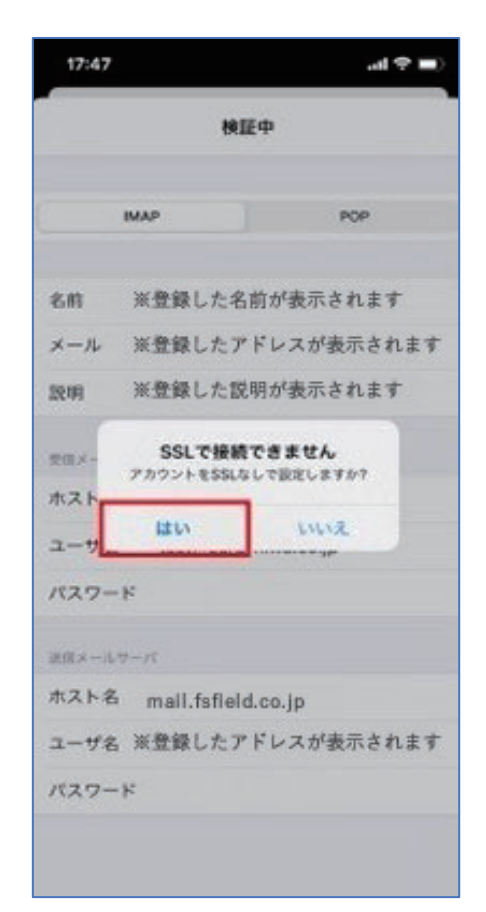

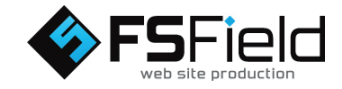

■このアカウントはメールの送信または受信ができていない ようです。それでも保存しますか?:「保存」

※しばらくの間「検証中」の表示になることがありますが、 「保存」の表示が出るまでお待ち下さい。

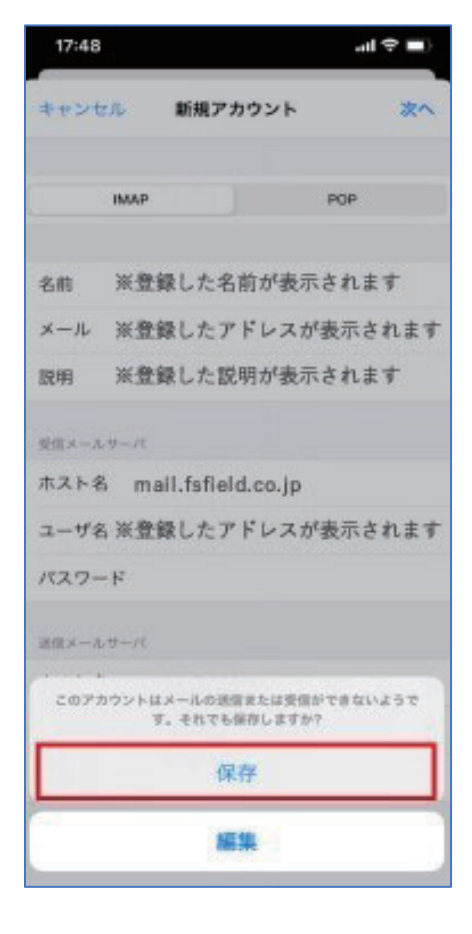

■サーバーの識別情報を検証できません:「続ける」

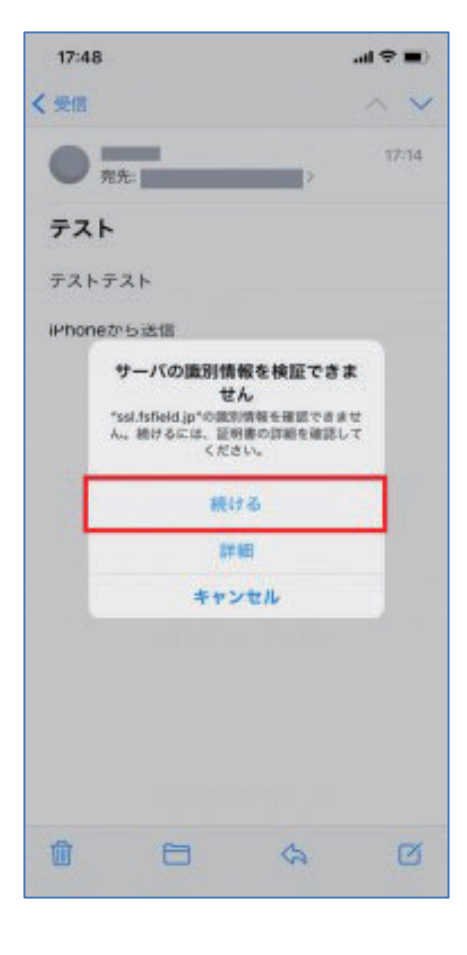

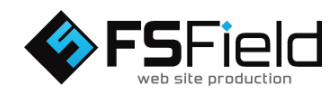

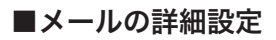

1. iPhone の[ 图 設定]を選択します。

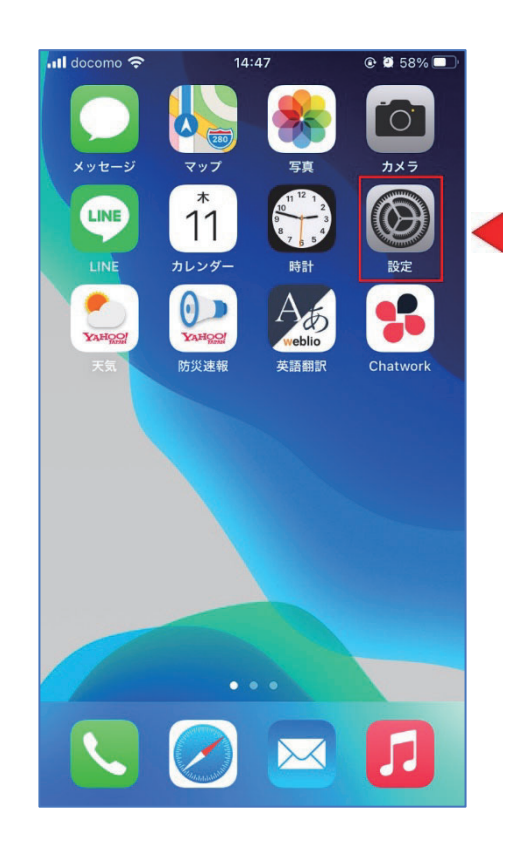

2.[設定]画面の[メール]を選択します。

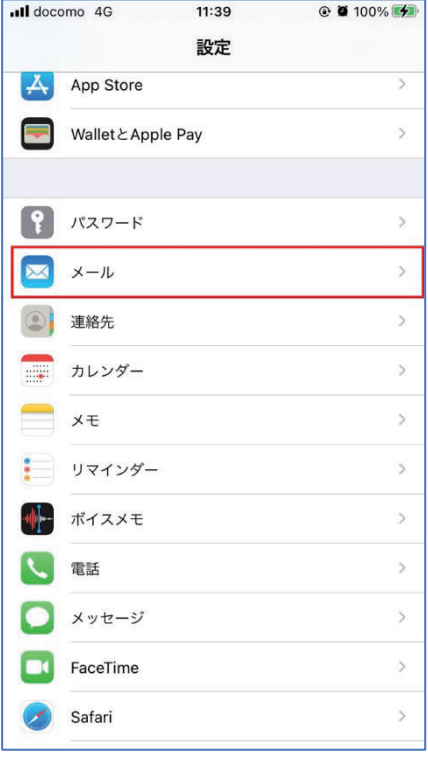

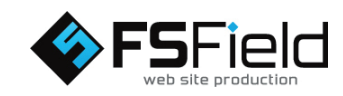

3. [メール]画面で「アカウント」を選択します。

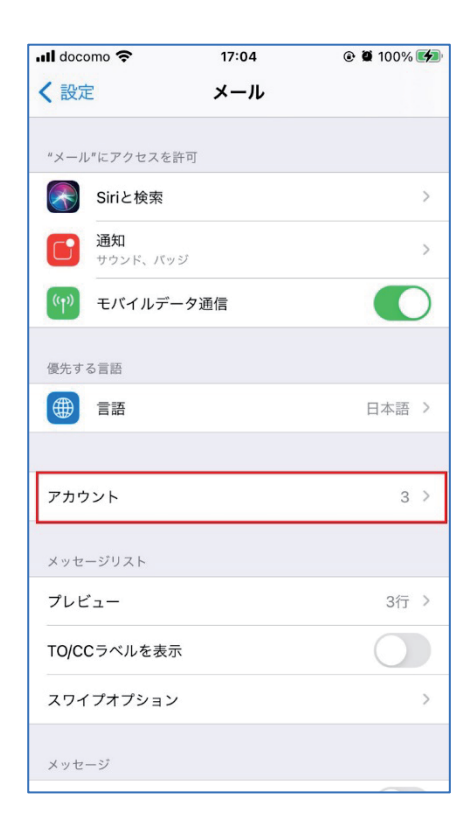

4.「メールアカウントを追加」を選択します。

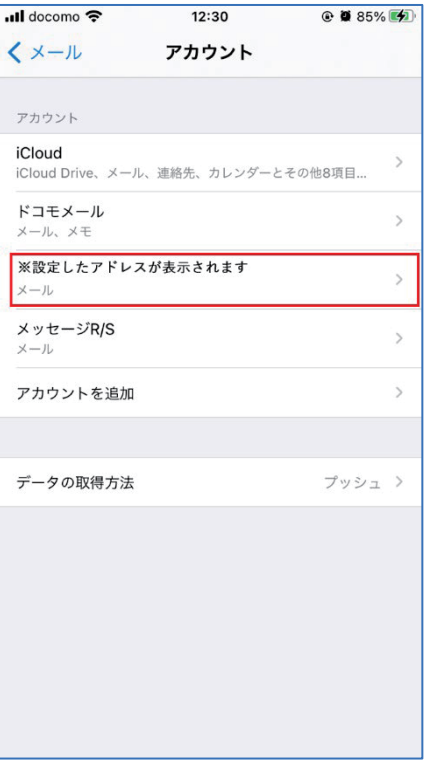

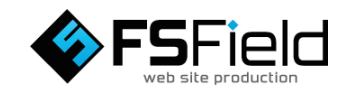

5.送信サーバーの「SMTP」を選択します。

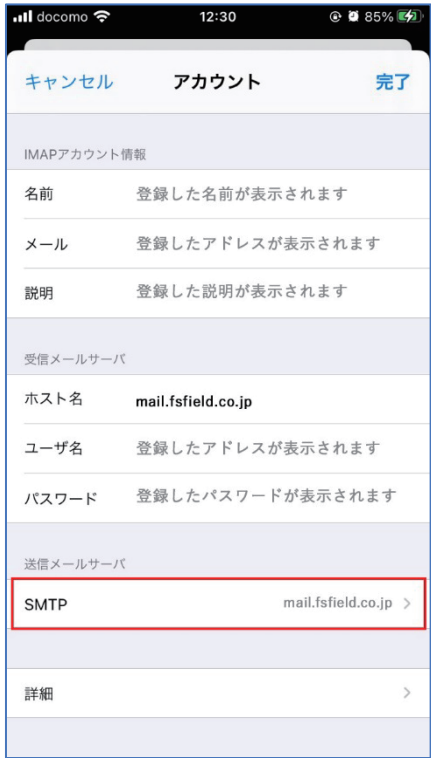

6.プライマリサーバを選択します。

 ※プライマリサーバにはアカウント設定時に登録した ホスト名が表示されます。

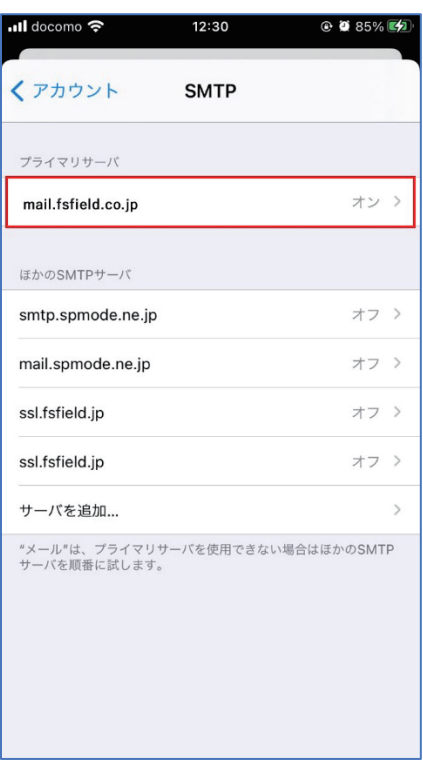

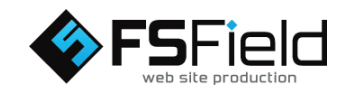

7.下記の通り送信メールサーバを設定します。

**①SSL を使用: [ ● オン]**  ②認証:パスワード ③サーバーポート:465 ④完了を選択します。

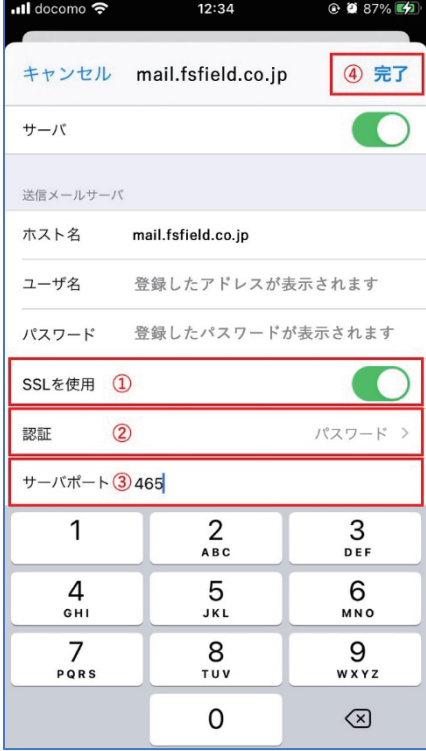

8.「検証中」の表示が出ます。

 ※しばらくの間「検証中」の表示になることがありますが、 次の表示が出るまでお待ち下さい。

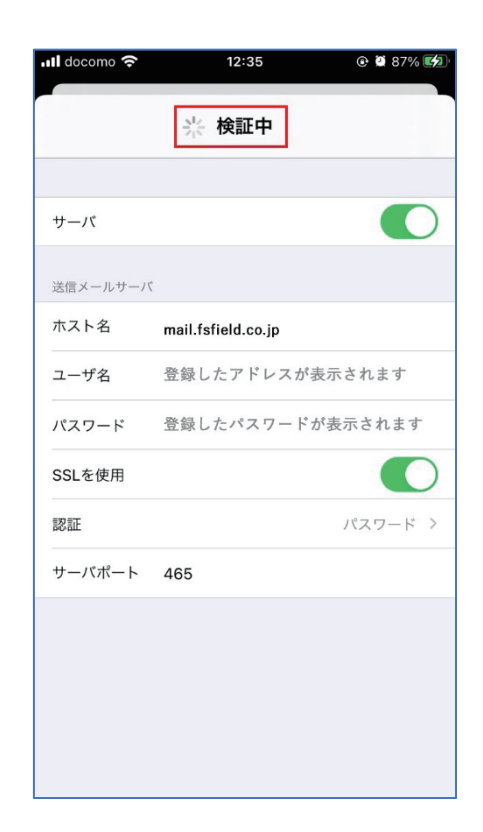

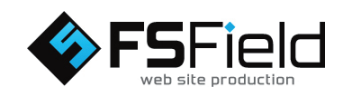

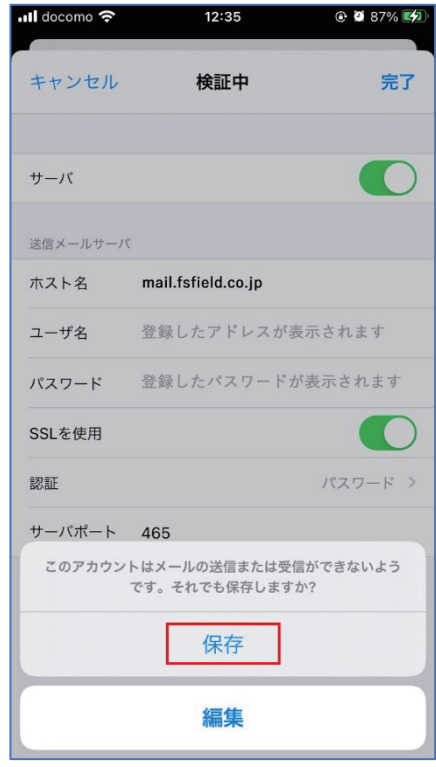

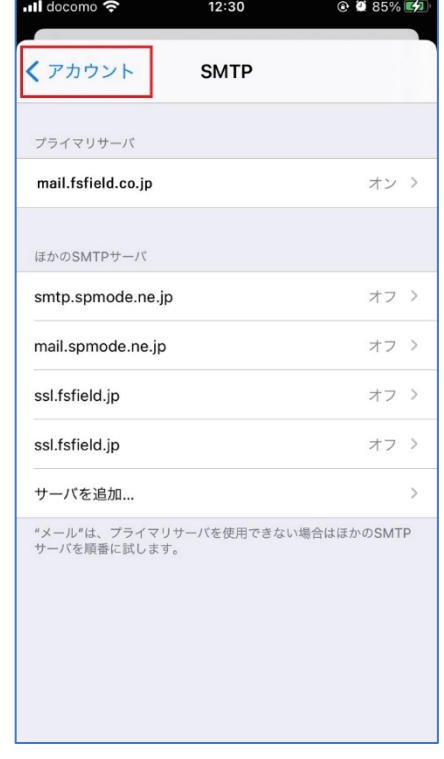

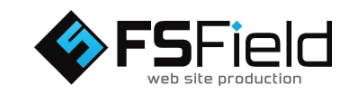

10.「アカウント」を選択します。

9.右記の画面が表示されましたら、「保存」を選択します。

#### 11.「詳細」を選択します。

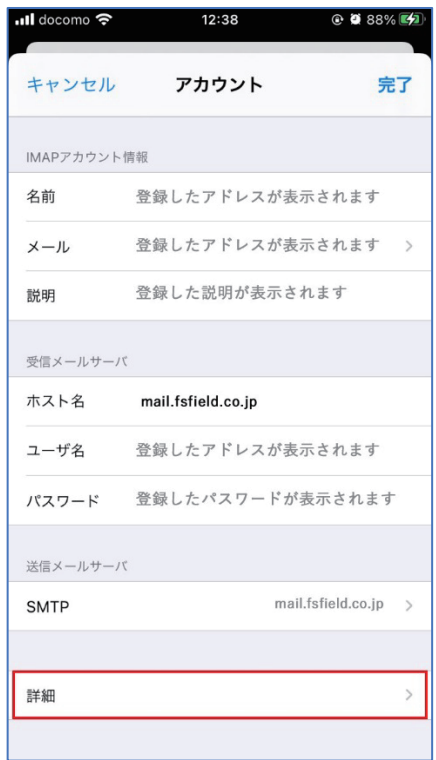

12.下記の通り受信設定を行います。

**①SSL を使用: [ ● オン]**  ②認証:パスワード ③サーバーポート:993 ④「アカウント」を選択します。

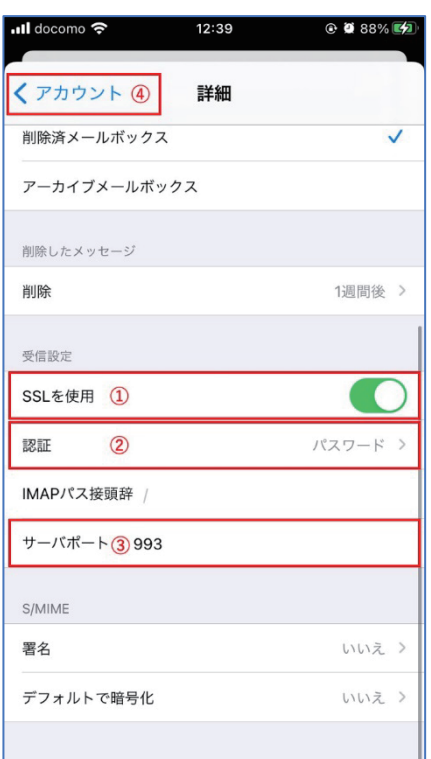

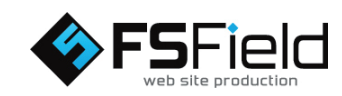

### 13.「完了」を選択します。

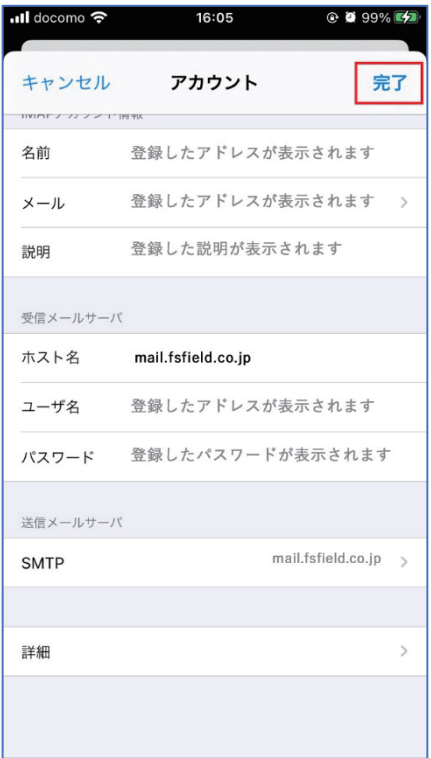

設定は以上になります。

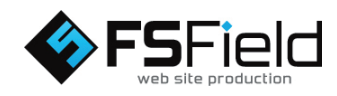